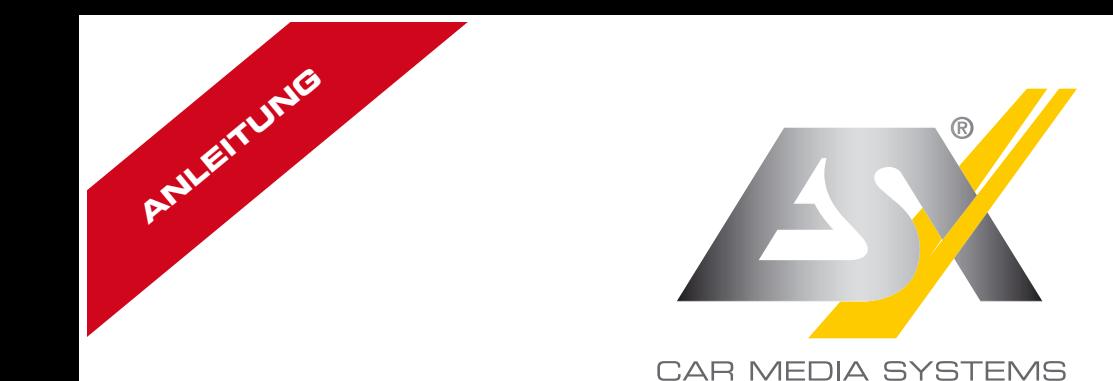

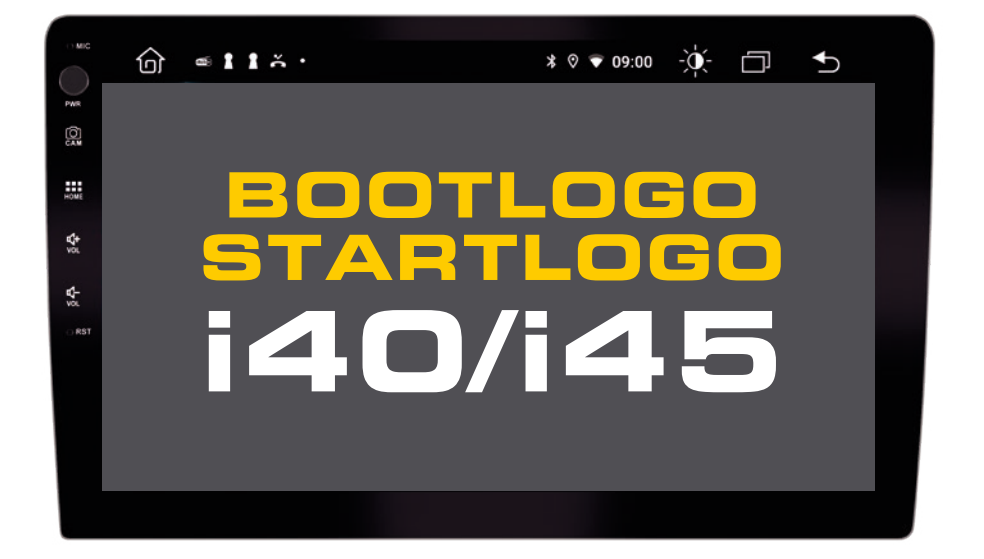

## VISION ANDROID<sup>™</sup> SERIES **SMART NAVICEIVER MOBILE INTERNET READY**

## BOOTLOGO / STARTLOGO

Gestalten Sie zunächst Ihr gewünschtes Bootlogo/Startlogo mit einem Bildbearbeitungsprogramm.

**Dateivoraussetzungen (V1 bis V3):** 1024 x 600 Pixel<br>72 dpi Auflösung: 72 dp<br>Farbmodus: RGB Farbmodus: RGB<br>Farbtiefe: 8 Bit Farbtiefe:<br>Dateiformat: Windows BMP

## **Dateivoraussetzungen (ab V4):** 1280 x 730 Pixel<br>72 dpi Auflösung: 72 dp<br>Farbmodus: RGB Farbmodus: RGB<br>Farbtiefe: 8 Bit Farbtiefe:<br>Dateiformat: Windows BMP

Kopieren Sie die Datei auf einen USB-Stick verbinden diesen mit Ihrem Naviceiver. Starten Sie dann das Gerät.

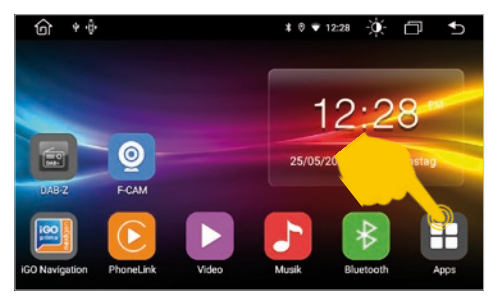

Tippen Sie auf "Apps" rechts unten.

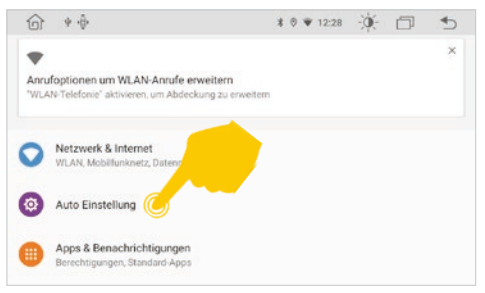

Tippen Sie dann auf "Auto Einstellung".

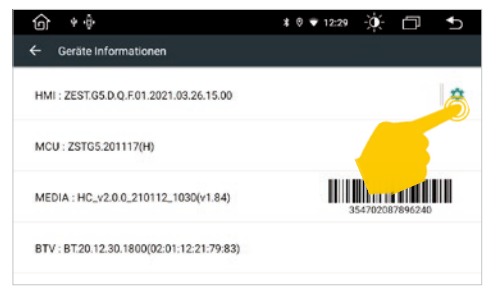

Tippen Sie auf das Zahnradsymbol rechts oben. Geben Sie "8888" ein und bestätigen mit "OK".

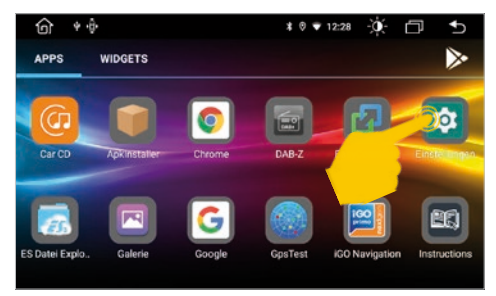

Tippen Sie im App-Menü auf "Einstellungen".

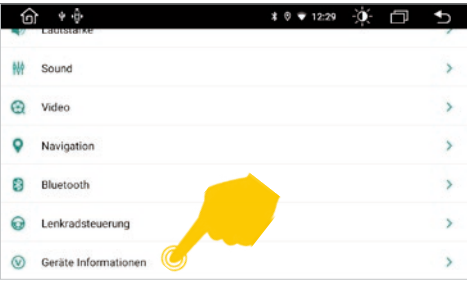

Tippen Sie auf "Geräte Informationen".

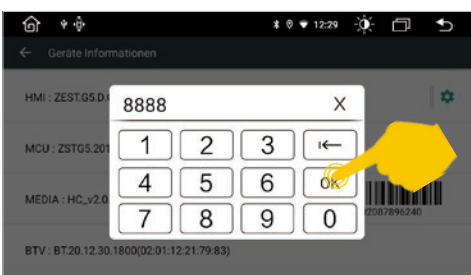

## BOOTLOGO / STARTLOGO

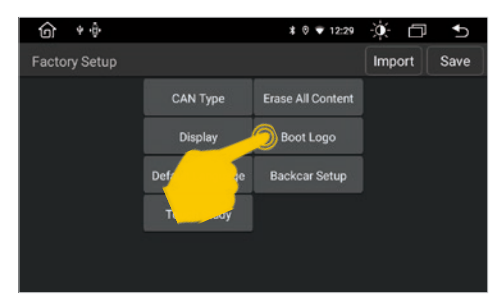

ଳ  $\ast$  .<br> $\hat{\theta}$ \* 0 ♥ 12:30 英 日 ち AHORN funimobil la marca Francisco ß  $\bigcap$ 

Tippen Sie auf "Boot Logo".

Tippen Sie auf die gewünschte Bilddatei. Sollte Ihre erstellte Datei nicht angezeigt werden, prüfen Sie deren Voraussetzungen (siehe links).

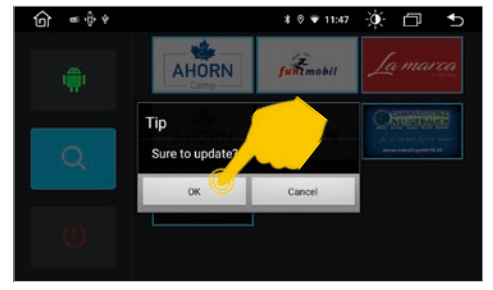

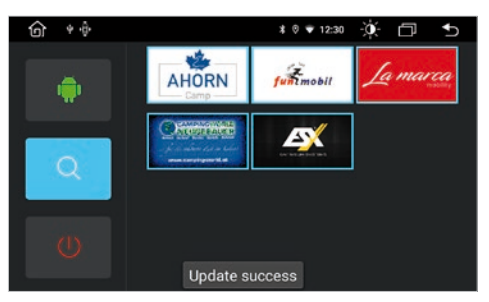

Bestätigen Sie mit "OK". Terscheint "Update success", startet Ihr Naviceiver beim nächsten Hochfahren mit Ihrem gewählten Bootlogo.

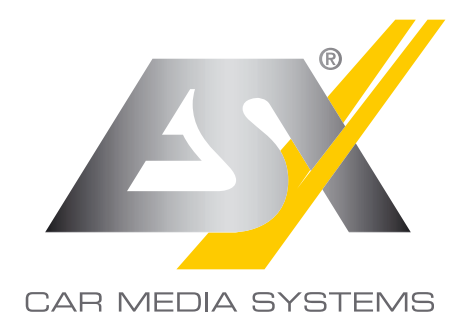

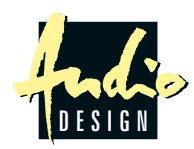

ESX Car Media Systems · Audio Design GmbH Am Breilingsweg 3 · D-76709 Kronau/Germany Tel. +49 7253 - 9465-0 · Fax +49 7253 - 946510 www.esxnavi.de - www.audiodesign.de © All Rechte vorbehalten, Technische Änderungen und Fehler vorbehalten